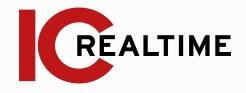

# HD IR AI 4K PTZ Network Camera

Quick Start Guide

## **Table Of Contents**

| Features  | and Specifications                      |      |  |  |  |  |
|-----------|-----------------------------------------|------|--|--|--|--|
| А.        | Overview                                | 2    |  |  |  |  |
| В.        | Cable Interface                         | 2    |  |  |  |  |
| Camera lı | nstallation                             |      |  |  |  |  |
| А.        | Installation Steps (With Quick          | 3    |  |  |  |  |
|           | Mounting Connector)                     |      |  |  |  |  |
| В.        | Installation Steps (Without Quick       | 4    |  |  |  |  |
|           | Mounting Connector)                     |      |  |  |  |  |
| C.        | Restore Factory Defaults and            | 5    |  |  |  |  |
|           | Installing SD card                      |      |  |  |  |  |
| Quick Co  | nfiguration Tool                        |      |  |  |  |  |
| А.        | Overview                                | 5    |  |  |  |  |
| В.        | Operation                               |      |  |  |  |  |
| Web Opei  | ration                                  |      |  |  |  |  |
| А.        | Network Connection                      | 7    |  |  |  |  |
| В.        | Login and Logout                        | 7-8  |  |  |  |  |
| Appendic  | es                                      |      |  |  |  |  |
| C.        | FAQ                                     | 9    |  |  |  |  |
| D.        | Lightning Proofing and Surge protection | 9-10 |  |  |  |  |
|           |                                         |      |  |  |  |  |

IMPORTANT SAFEGUARDS AND WARNINGS

### **Electrical Safety**

All installation and operation here should conform to your local electrical safety codes. The power shall conform to the requirement in the SELV (Safety Extra Low Voltage) and the Limited power source is rated AC24V/3A in the IEC60950-1. This series product supports Hi-PoE as well. Please note: Do not connect these two power supplying sources to the device at the same time; it may result in device damage! We assume no liability or responsibility for all the fires or electrical shock caused by improper handling or installation. We are not liable for any problems caused by unauthorized modification or attempted repair.

### **Transportation Security**

Care must be given to avoid heavy stress, violent vibration or water damage during transportation, storage and installation.

### Installation

Do not apply power to the camera before completing installation. Please install the proper power cut-off device during the installation connection. Always follow the instruction guide the manufacturer recommended.

### Qualified engineers needed

All the examination and repair work should be done by the qualified service engineers. We are not liable for any problems caused by unauthorized modifications or attempted repair.

### Environment

This series network camera should be installed in a cool, dry place away from direct sunlight, inflammable, explosive substances and etc. Please keep it away from the electromagnetic radiation object and environment. Please make sure the CCD (CMOS) component is out of the radiation of the laser beam device. Otherwise it may result in CCD (CMOS) optical component damage. Please keep the sound ventilation. Do not allow the water and other liquid falling into the camera. Lightning-proof device is recommended to be adopted to better prevent lightning damage. The grounding studs of the product are recommended to be grounded to further enhance the reliability of the camera.

### **Daily Maintenance**

Please shut down the device and then unplug the power cable before you begin daily maintenance work. Do not touch the CCD (CMOS) optic component. You can use the blower to clean the dust on the lens surface. Always use the dry soft cloth to clean the device. If there is too much dust, please use the water to dilute the mild detergent first and then use it to clean the device. Finally use the dry cloth to clean the device. Please put the dustproof cap to protect the CCD (CMOS) component when you do not use the camera.

### Accessories

Be sure to use all the accessories recommended by manufacturer. Before installation, please open the package and check all the components are included. Contact your local retailer ASAP if something is broken in your package.

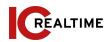

www.icrealtime.com

### **1A. OVERVIEW**

This series network camera integrates the traditional camera and network video technology. It adopts video data collection and transmission together. It can connect to the network directly without any auxiliary device.

This series network camera uses standard H.264 and H.265 video compression technology, which maximally guarantees the video quality. This PTZ also supports 24v or Hi-PoE power.

The camera supports the IR night vision function. In the night environments, the device can use the IR light to highlight the object which is suitable for the surveillance function in the low illumination environments. The waterproof design conforms to the IP67 level, thus is suitable for use in outdoor environments.

It can be used standalone or with a network video recorder. If used standalone, it is able to utilize IC Realtime's software suite including Smart ICRSS, IC View and ICRSS Pro. This model also supports IC Realtime's P2P connection which allows easy remote connection and PTZ control.

**Note:** It may take up to 5 minutes when powering on this camera for the first time.

### **1B. Cable Interface**

See Figure 1-1.

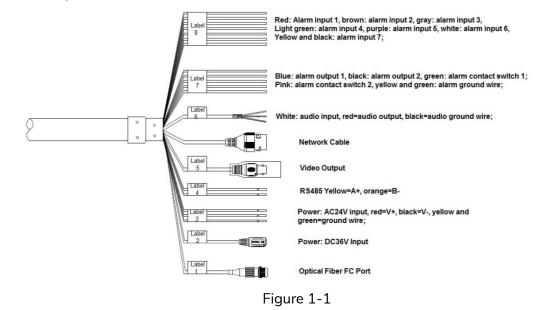

*Important:* Do not carry the camera by its cable interface. See Figure 1-2.

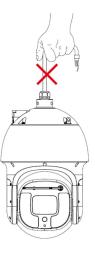

Figure 1-2

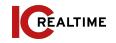

### 2A. INSTALLATION STEPS (Quick Mounting Connector)

**Step 1** Place the quick mounting connector on the bracket, and pull out the cable interface through the quick mounting connector.

**Step 2** Clip one side of the safety cable on the speed dome and the other side on the quick mounting connector. See Figure 2-1.

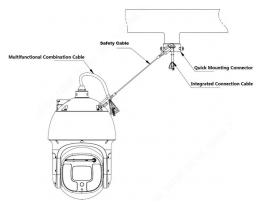

Figure 2-1

**Step 3** Align the flange edge with that of the quick mounting connector; push the PTZ into the quick mounting connector, as shown in Figure 2-2.

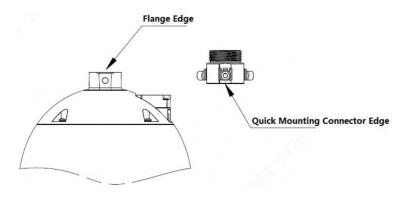

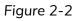

**Step 3** Connect Speed dome cable and wall cable, make sure both are waterproofed properly. Twist the three stainless screws into the corresponding screw holes of flange, use the inner hex tool to tighten the three stainless screws, as shown in Figure 2-3.

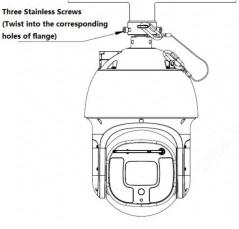

Figure 2-3

**Step 4** Confirm that the screws on the quick mounting connector are firmly tightened, the safety buckle is reliably connected and the speed dome is firmly fixed. The speed dome installation is completed after confirmation. See Figure 2-4.

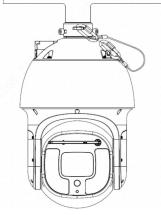

Figure 2-4

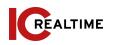

### 2B. INSTALLATION STEPS (Without Quick Mounting Connector)

**Step 1** Connect one end of the safety cable on the speed dome and the other end on the bracket hook, as shown in Figure 2-5.

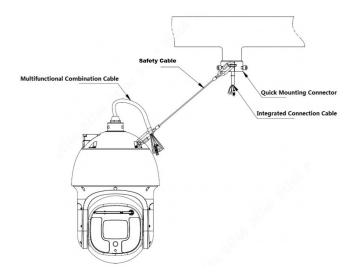

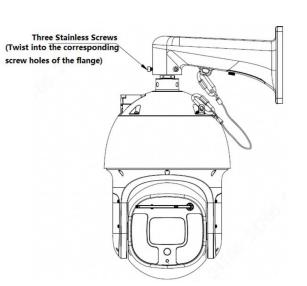

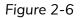

**Step 4** Check if the screws on the bracket are firmly tightened, the safety buckle is reliably connected and the speed dome is firmly fixed. The speed dome installation is completed after confirmation, as shown in Figure 2-7

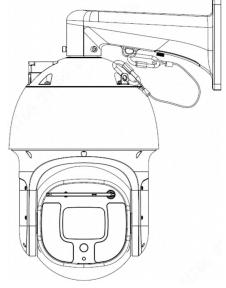

Figure 2-7

REALTIME

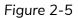

**Step 2** Connect PTZ interface cables to the wall cable. Make sure both are waterproofed properly.

**Step 3** Align the flange edge with that of the bracket; push the speed dome into the bracket, twist three stainless screws into the corresponding screw holes of the flange, and then use inner hex tool to fix three stainless screws, as shown in Figure 2-6.

### **2C. RESTORE FACTORY DEFAULTS/ INSTALL SD CARD**

*Important:* Make sure the device is powered when attempting to press RESET button.

**Note:** Some PTZ models may take up to 5 minutes to reboot after reset.

**Step 1** See Figure 2-4 for Cover location. Remove the cover. Skip to Step 3 if only installing SD Card.

**Step 2** Slightly press the RESET button for 15-30 seconds to complete the reset function. See Figure 2-8. The camera will reboot when the reset process is complete.

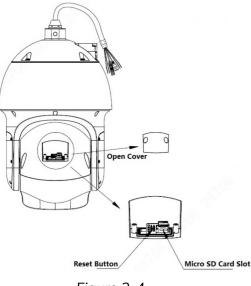

Figure 2-4

**Step 3 (If installing SD Card)** Adjust the Micro SD Card to a proper direction shown in Figure 2-8.

Step 5 Secure cover and re-install camera.

### **3A. OVERVIEW**

The IP Config tool is used to search the local network for IC Realtime devices as well as modify the IP addresses and upgrading firmware.

This software can be downloaded at: <u>https://icrealtime.com/downloads</u> under Desktop Utility Apps

### **3B. OPERATION**

Double click the "ConfigTools.exe" icon to run. The interface will be displayed as shown in Figure 3-1. Click on the blue circle icon with the two arrows to refresh and scan the network.

| B      | NO. | Status      | Туре | Model          | IP                             | MAC                              | Version                           | Operate |     |
|--------|-----|-------------|------|----------------|--------------------------------|----------------------------------|-----------------------------------|---------|-----|
|        |     |             | IPC  |                |                                |                                  |                                   |         |     |
| ¢/     | 1   | Initialized | IPC  | ICIP-B2001IR-B | 192.168.69.53<br>192.168.69.55 | 38:af:29:01:a<br>e0:50:8b:59:cd: | V2.800.00KL007<br>V2.520.0000.1.R | 0       |     |
|        | 3   | Initialized | IPC  | IPC-           | 192.168.69.35                  | a0:bd:1d:3f.6f                   | V2.520.0000.1.R                   | 0       |     |
| *      | 4   | Initialized | IPC  | Flooder        | 192.168.6.220                  | a0:bd:1d:cb:8                    | V2.680.0000000.1.K                | 0       |     |
| $\sim$ | 5   | Initialized | IPC  | IP Camera      | 192.168.69.34                  | 9c:14:63:a9:21                   | V2.800.0000000.2.R                | 00      | 1 6 |
| Ť      | 6   | Initialized | IPC  | ICIP-MLD22-IR  | 192.168.69.240                 | a0:bd:1d:7e:16:                  | V2.622.00KL001                    | 00      | 5   |
|        | 7   | Initialized | IPC  | IP Camera      | 192.168.69.32                  | a0:bd:1d:0e:a1                   | V2.800.0000000.1.R                | 00      |     |
|        | 8   | Initialized | IPC  | IP Camera      | 192.168.69.52                  | 3c:ef:8c:64:ec:                  | V2.622.0000000                    | 00      |     |
|        |     |             |      |                |                                |                                  |                                   |         |     |

Figure 3-1

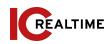

Select "Search Setting" to modify the IP range to scan for and input the correct login information for the device. See Figure 3-2. To modify the device IP address, select one of the devices from the list and then click the pencil icon. The dialog box to modify the IP information will populate. See Figure 3-4.

|          | Current Segment Search | ~        | Other Segment Search |
|----------|------------------------|----------|----------------------|
| Start IP | 192 . 168 . 69 . 1     | End IP   | 192 . 168 . 69 . 255 |
| sername  | admin                  | Password | •••••                |

Figure 3-2

**Note:** If the Camera status is "Uninitialized," select the camera and the click the "Initialize" icon on the bottom left side and follow the process on screen to initialize the device.

The Operate column will allow you to modify device, view device information and link to web browser. See figure 3-3.

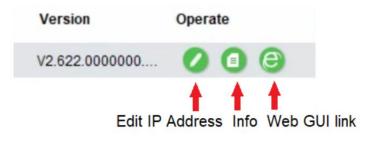

Figure 3-3

| Modify IP Address          |      |        |   |        |   | ×  |
|----------------------------|------|--------|---|--------|---|----|
| Mode                       | ۲    | Static | C | DHCP   |   |    |
| Target IP                  |      |        |   | 8      |   |    |
| Subnet Mask                |      |        | 5 |        |   |    |
| Gateway                    |      | •      | ÷ | •      |   |    |
| Selected number of devices | s: • | 1      |   |        |   | OK |
|                            |      |        |   | aura 7 | 4 |    |

Figure 3-4

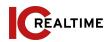

This series network camera product supports the Web access and management via PC.

### **4A. NETWORK CONNECTION**

Please follow the steps listed below for network connection.

- Make sure the network camera is connected to the network and powered properly.
- Please set the IP address, subnet mask and gateway of the PC and the network camera respectively. The camera is set to DHCP out of the box with default IP address of 192.168.1.108 if DHCP pool is not available. Subnet mask is 255.255.255.0. Gateway is 192.168.1.1
- Using Command Prompt, type "ping \*\*\*.\*\*\*.\*\*\*(\* network camera address)" to check if connection is OK or not.

### **4B. LOGIN AND LOGOUT**

Open IE or Chrome and input the network camera address in the address bar. See Figure 4-1.

# Black Page - Windows Internet Explore Input your IP address here

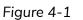

The login interface is shown as below. See Figure 4-2.

**Note:** If it is your first time logging into the camera (and it has not been initialized through the ConfigTool or NVR), the camera will need to be initialized. A pop-up will appear to select your region. After selecting region, you will be prompted to create a password for the admin account as well as security questions in case the password is lost After initializing, you will be able to login to the web interface of the camera.

Please input your user name and password.

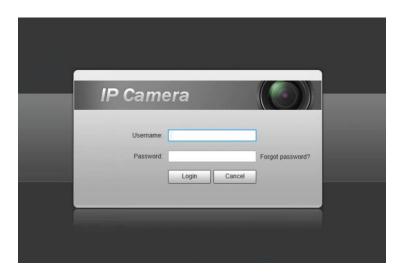

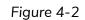

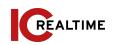

Web includes several modules: monitor channel preview, system configuration, alarm and etc. See Figure 4-3.

- Live: Live video of camera
- Playback: View recording from SD card (if applicable)
- Setting: For configuration changes.
- Alarm: For monitoring alarm triggers (motion detect, IVS, abnormalities, etc)
- Logout: Logs out of the camera web GUI

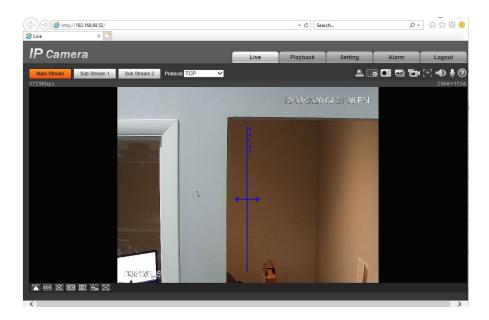

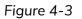

### Live View Functions:

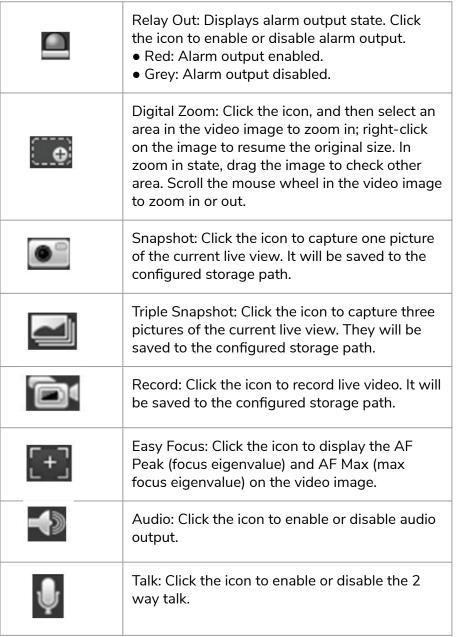

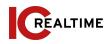

### 5A. FAQ

| Device does not                                    | Please refer to section 2B for factory reset                                                                                                    |
|----------------------------------------------------|----------------------------------------------------------------------------------------------------|
| operate properly/ lost<br>password.                | process. Cam will need to be Initialized after factory reset.                                                                                                    |
| P2P status is "not connected/ offline"             | You may need to set device IP to DHCP.<br>After acquiring a different IP address, verify<br>P2P status and set camera back to static IP<br>if successful.                                                                                                    |
| IR video is poor/ does<br>not turn on.             | Verify the camera is supplied with the<br>recommended amount of power. You may<br>need to test voltage/ amperage of the<br>camera while under load. Enough visible<br>light at the location can also cause IRs to not<br>switch on.                                                                        |
| l can not upgrade the device via network.          | Contact technical support to request firmware.                                                                                                    |
| I cannot login to the<br>client-end or the<br>WEB. | If the Camera HTTP port is changed, you will<br>need to specify the port number after the IP.<br>(ex: <u>http://192.168.1.108:8080</u> ) Ensure the<br>correct login credentials are being used. The<br>Smart ICRSS software will use the TCP port.<br>Make sure you input the correct TCP port<br>number. |
| The account is locked                              | Reboot the camera to clear lock out. Verify the login to make sure it is correct.                                                                                                    |
| Camera does not<br>show up on local<br>network.    | Verify the camera is supplied with the<br>recommended power supply. Change<br>network cable or use short patch cable to<br>troubleshoot.                                                                                                    |

### **5B. LIGHTNING PROOFING AND SURGE PROTECTION**

This PTZ adopts TVS lighting protection technology. It can effectively prevent damages from various pulse signals below 6000W, such as sudden lighting and surge. Necessary precaution measures should be taken in accordance to local guidelines when installing the speed dome in an outdoor environment.

- The signal transmission cable and high-voltage device (or high-voltage cable) should be at least 50 meters apart.
- If possible, route cables through a properly grounded and shielded underground conduit.
- In areas of strong lightning occurrence or near high sensitive voltage (such as near high-voltage transformer substation), it is required to install additional a high-power lightning protection device or lightning rod.
- Electrical bonding is recommended. The ground device should meet anti-jamming requirements and conform to your local electrical safety code. The ground device should not short circuit to N (neutral) line of high voltage power grid or mixed with other wires. When connecting the system to the ground alone, the grounding resistance should not be more than 4Ω and earth cable cross-sectional area should be no less than 25 mm<sup>2</sup>. See Figure 5-1.
- For indoor usage, The yellow and green GND wire or GND screw of the speed dome should be reliably connected by several strands of copper wire with no less than 25mm<sup>2</sup>and indoor equipotential GND terminal. Please refer to Figure 5-2 for lightning proof installation mode.

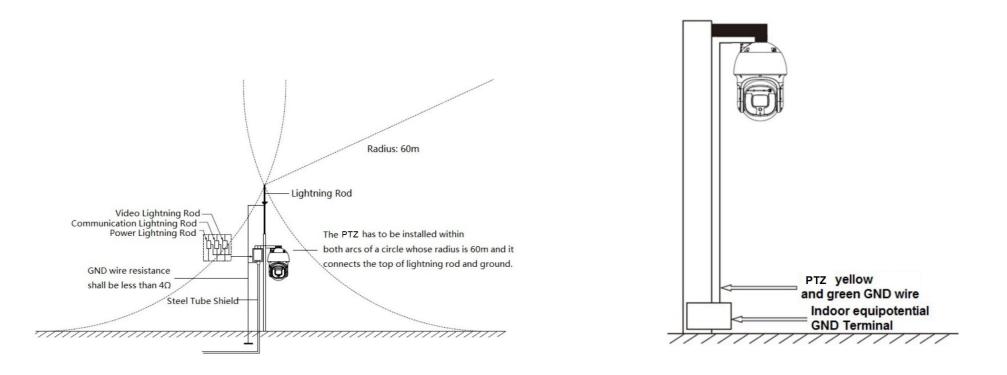

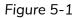

Figure 5-2

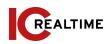